**دستورالعمل اجرایی**

 **دستورالعمل های اینترکام تصویری** 10X Android  **مانیتور داخلی راهنمای کاربری**

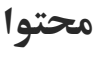

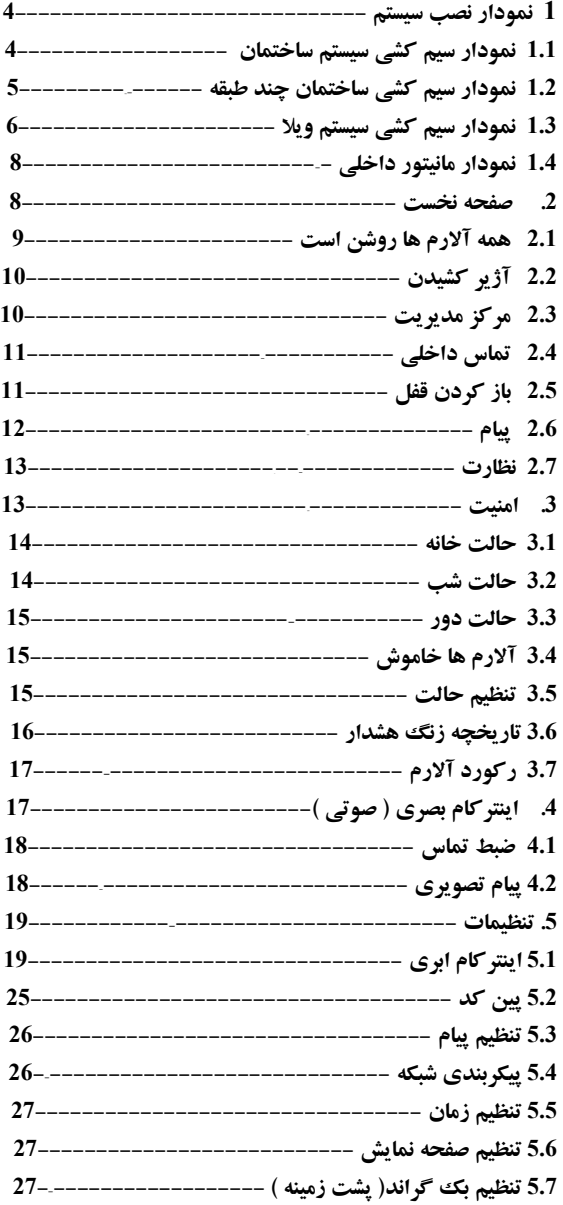

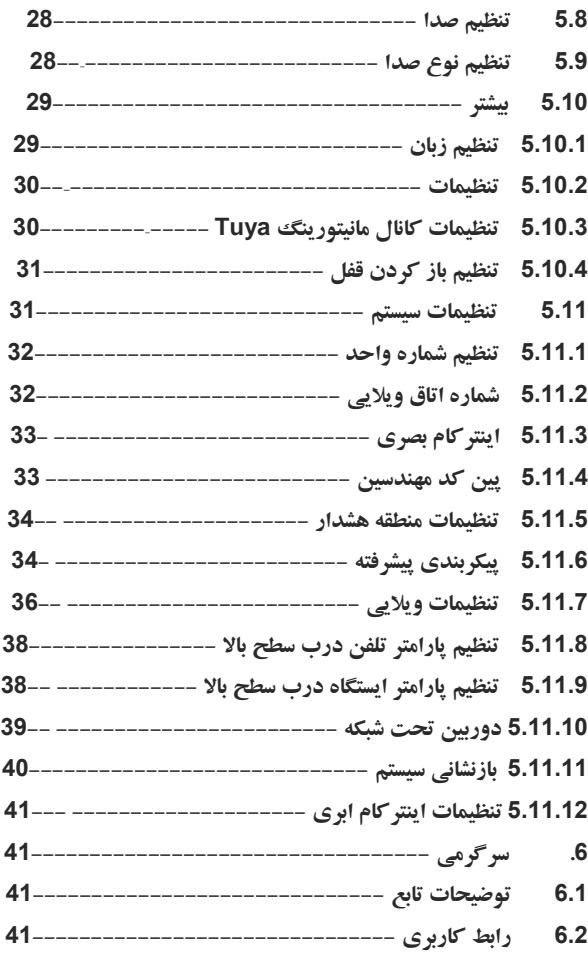

# **1 نمودار نصب سیستم**

**1.1 نمودار سیم کشی سیستم ساختمان**

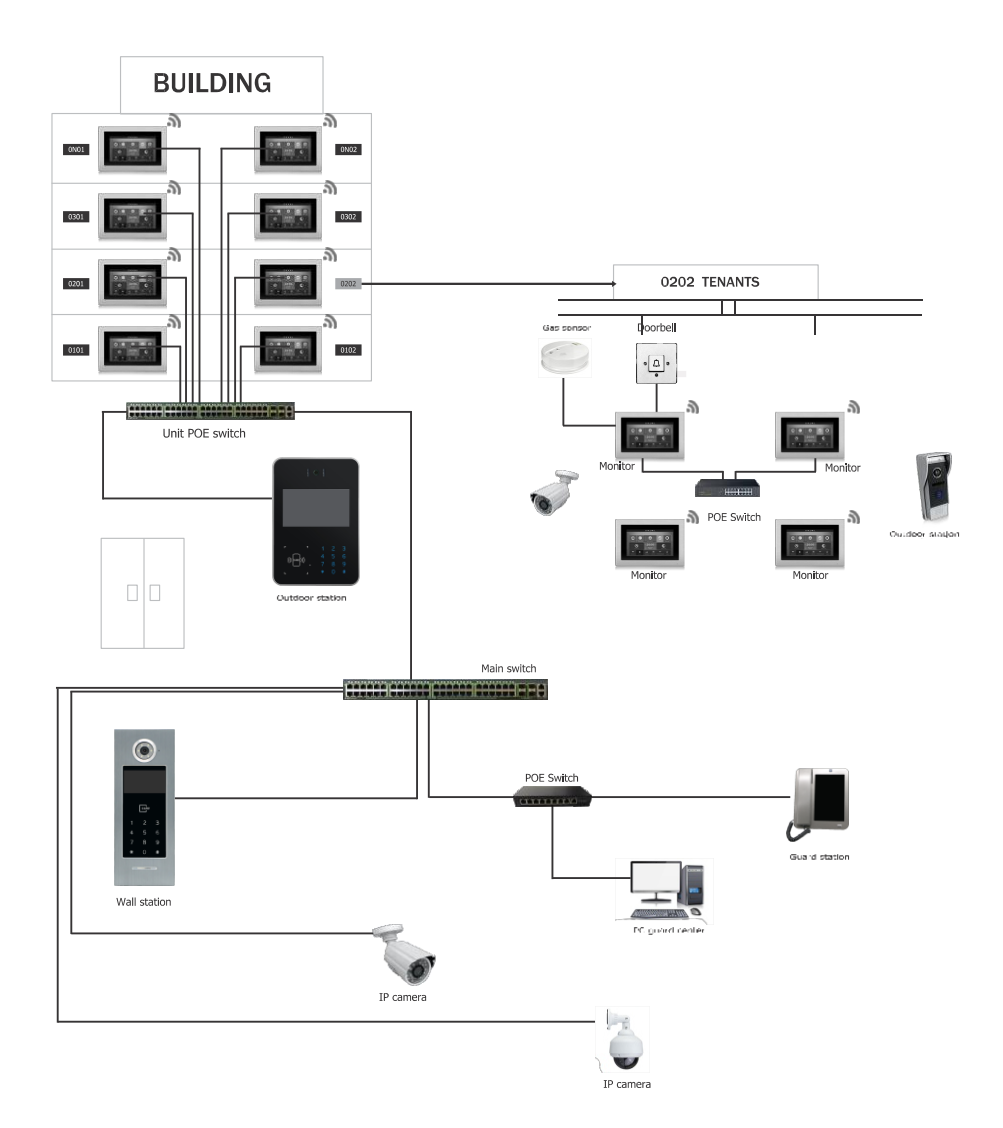

**1.2 نمودار سیم کشی چند طبقه**

**نمودار سیستم با PoE** 

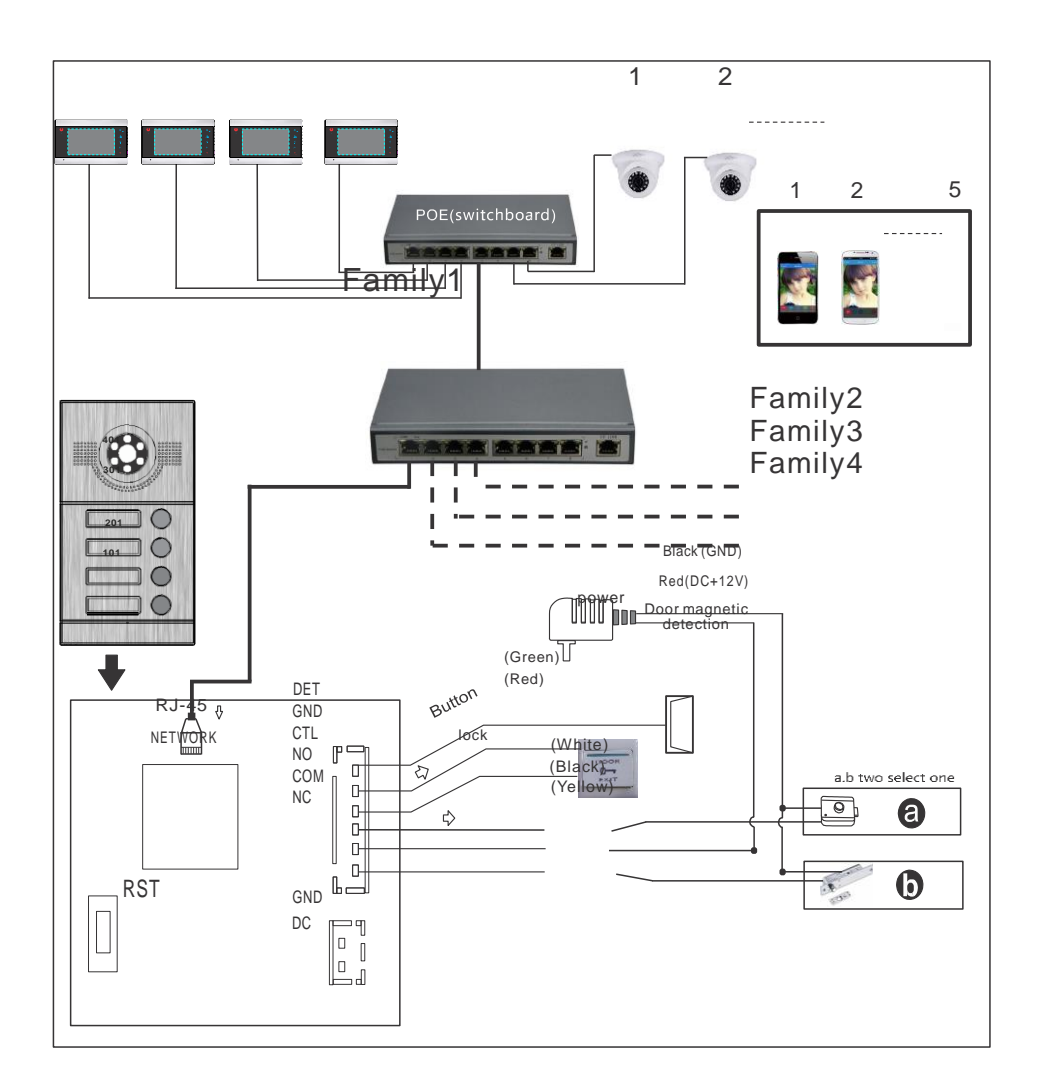

توجه داشته باشید: اختیاری برای عملکرد **POE** پنل بیرونی نیازی به منبع تغذیه اضافی با عملکرد **POE** داخلی

ندارد.

## **1.3 نمودار سیم کشی سیستم ویال**

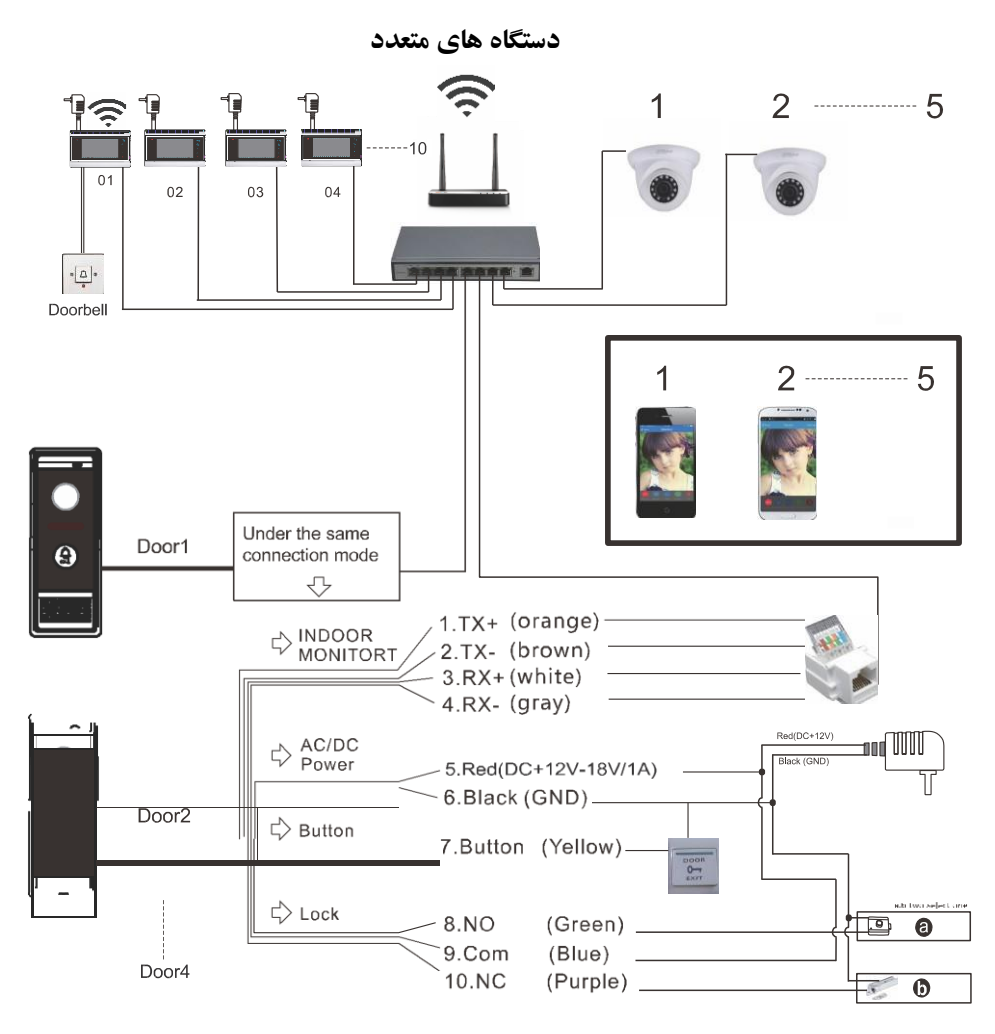

Note: Support PoE Function If use PoE splitter in outdoor station.

**یک به یک** 

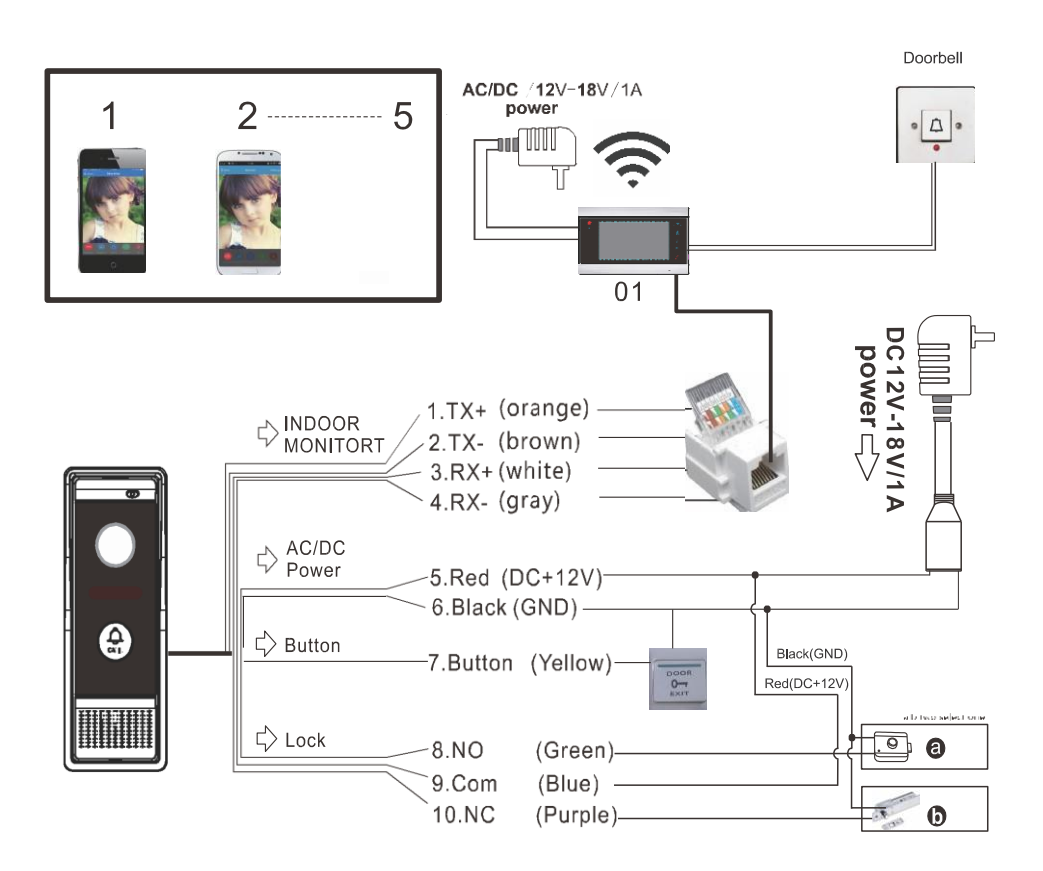

**توجه: در صورت استفاده از اسپلیتر POE در پنل بیرونی، از عملکرد POE پشتیبانی کنید.**

**1.4 نمودار مانیتور داخلی**

**نوع** A **نمودار مانیتور داخلی**

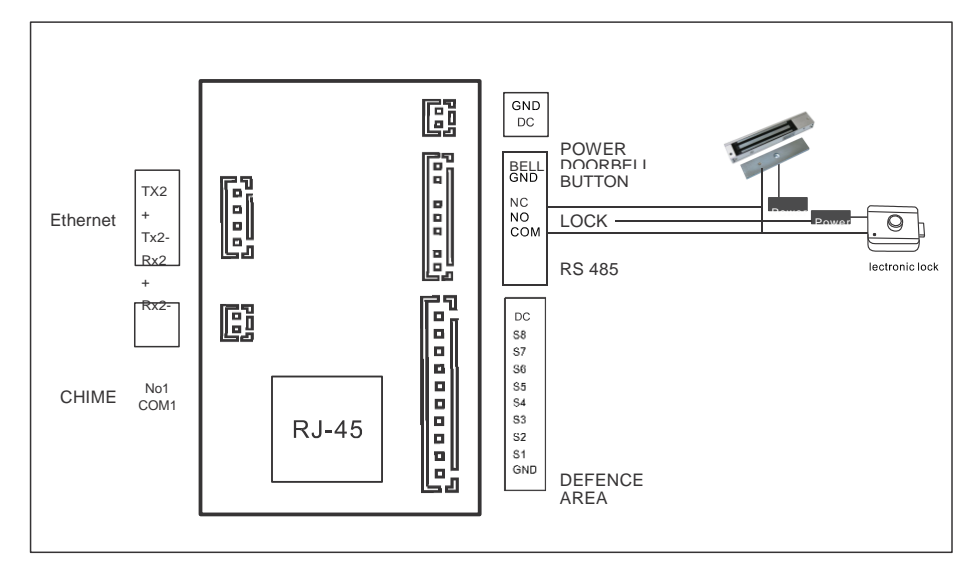

#### **2 صفحه نخست**

**)1( شرح عملکرد**

**سیستم پس از راه اندازی به طور خودکار وارد صفحه اصلی می شود، شامل سه ماژول: نمایش وضعیت، کلیدهای میانبر آیتم های منو.**

1 **نمایش وضعیت:** سمت چپ رابط تاریخ و زمان فعلی را نشان می دهد و گوشه سمت راست باال وضعیت شبکه و وضعیت امنیتی را نشان می دهد.

2 **منو:** از جمله صفحه اصلی، امنیت، اینترکام بصری، تنظیمات، سرگرمی، کاربران می توانند به صفحه عملکردهای مختلف سوئیچ کنند.

3 **کلیدهای میانبر:** زنگ درب، مانیتور، پیام، همه آالرمها ، مرکز مدیریت، باز کردن قفل و تماس داخلی.

## **)2(. رابط کاربری**

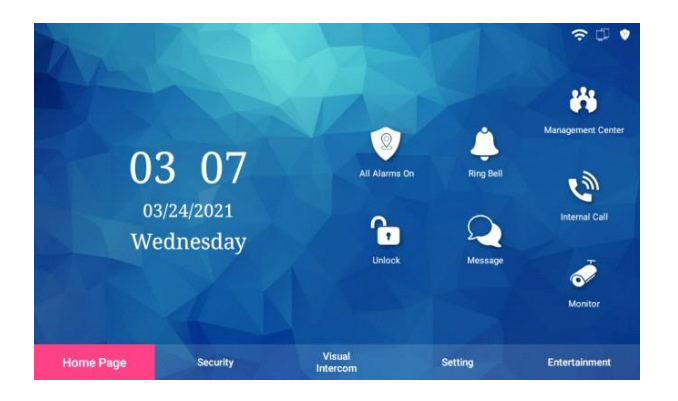

**2.1 همه آالرم ها )1(. شرح عملکرد کاربران می توانند همه آالرم ها را روشن کنند. )2(. رابط کاربری**

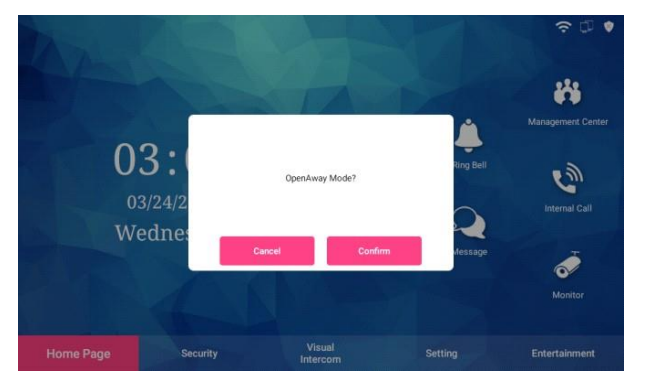

**)3(. مراحل** 1**. روی »همه آالرمها « کلیک کنید** 2**. مانیتور داخلی از شما می خواهد: حالت دور باز شود؟** 3**. پس از کلیک بر روی تایید، پس از 30 ثانیه مسلح شدن به پایان می رسد و وارد حالت دور از خانه می شود.**

**2.2 زنگ زدن**

**)1(. شرح عملکرد**

**کاربر می تواند انتخاب کند که آیا آهنگ زنگ را روشن کند یا خیر. پس از خاموش کردن آهنگ زنگ، تمام تماس های دریافتی بی صدا خواهند شد.**

**)2(. رابط کاربری**

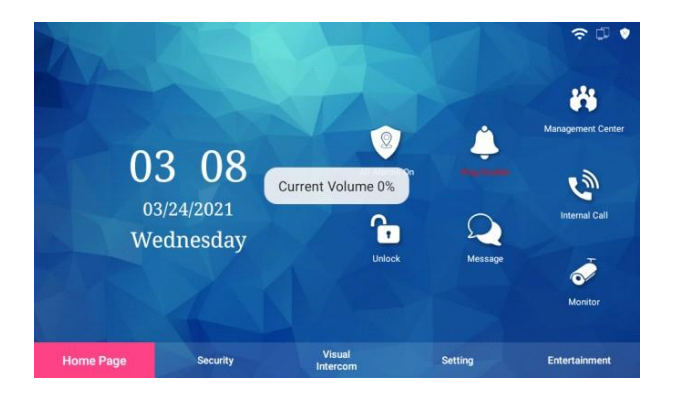

**2.3 مرکز مدیریت )1(. شرح عملکرد کاربران می توانند با مرکز مدیریت تماس بگیرند، کاربران می توانند پس از اتصال صدا را تنظیم کنند، و همچنین می توانند در هر زمان تماس را قطع کنند. )2(. رابط کاربری**

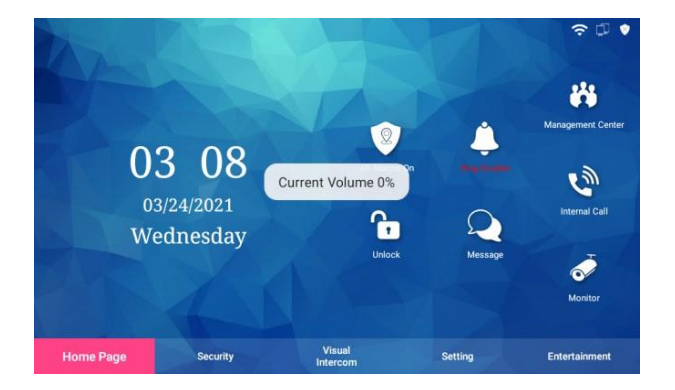

 **2.4 تماس داخلی**

 **)1(. شرح عملکرد**

 **کاربر می تواند با سایر ساکنان در همان مجموعه تماس بگیرد.**

 **)2(. رابط کاربری**

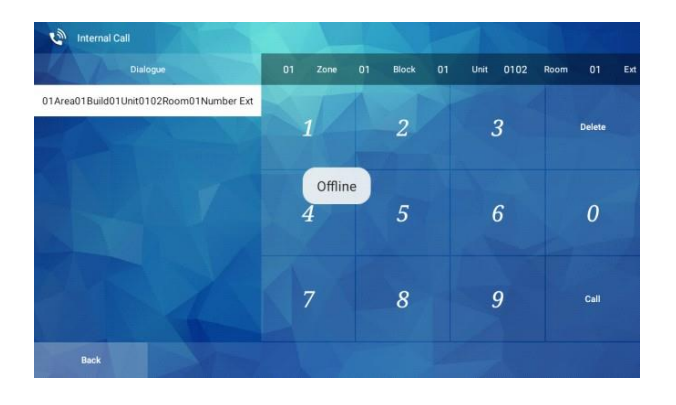

 **)3(. مراحل**

 1**. روی "تماس داخلی" کلیک کنید، رابط ) کد واحد مربوطه ( را برای گفتگو با شماره اتاق وارد کنید.** 2**. پس از وارد کردن شماره اتاقی که می خواهید تماس بگیرید، روی call to Call کلیک کنید.** 3**. پس از وصل شدن تماس، میزان صدای تماس قابل تنظیم است و می توان در هر زمان تماس را قطع کرد.** 4**. پس از پایان تماس، میتوانید رکورد تماس اخیر را در رابط ورود شماره اتاق تماس مشاهده کنید و میتوانید روی هر تماس اخیر کلیک کنید و سریع تماس بگیرید. 2.5 باز کردن قفل )1(. شرح عملکرد برای باز کردن درب مربوط به محل شماره اتاق مانیتور داخلی کلیک کنید.**

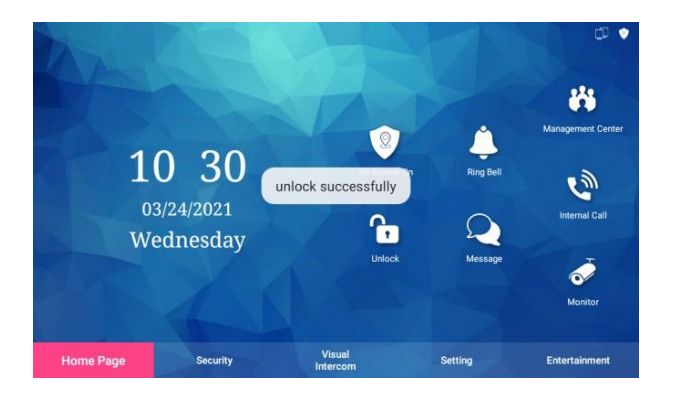

- **2.6 پیام**
- **)1(. شرح عملکرد**
- **می توانید اطالعات شخصی یا اطالعات مجموعه صادر شده توسط ملک را مشاهده کنید. )2(. رابط کاربری**

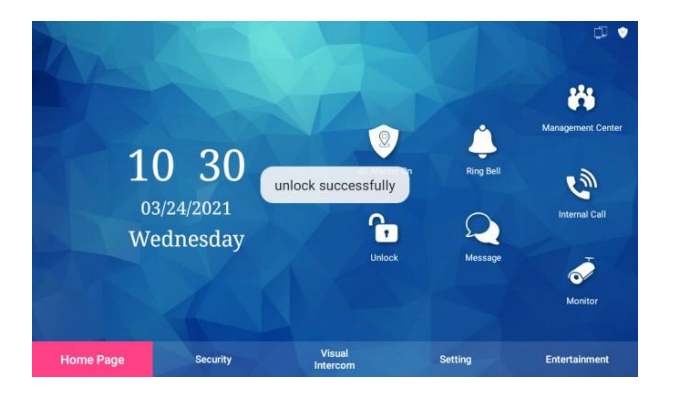

**)3(. مراحل . برای ورود به رابط پیام انجمن، روی »پیام« کلیک کنید. . شما می توانید تمام اطالعات، اطالعات شخصی و اطالعات مجموعه، از جمله فیلدهایی مانند شماره سریال، موضوع اطالعات،تاریخ و خواندن یا نخواندن. . برای مشاهده محتوای اطالعاتی خاص روی یک مورد کلیک کنید. . می توانید یک پیام را حذف کنید یا همه پیام ها را حذف کنید.**

**2.7 مانیتور**

**)1(. شرح عملکرد**

**شما می توانید یک پنل ورودی درب خاص را برای نظارت در زمان واقعی انتخاب کنید. )2(. رابط کاربری**

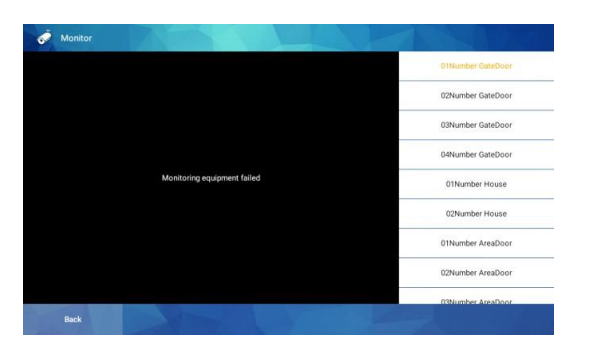

**)3(. مراحل**

1**. برای ورود به رابط نظارت بر پنل درب زمان واقعی، روی "مانیتور" کلیک کنید.**

2**. سمت راست رابط تمام پنل های درب قابل نظارت را نشان می دهد و درب دروازه شماره 01 به طور پیش فرض نظارت می شود.**

> 3**. شما می توانید آزادانه کلیک کنید تا پنل درب مورد نظر برای نظارت را انتخاب کنید برای نظارت**

# **3 امنیت**

 **)1(. شرح عملکرد**

 **ماژول امنیتی شامل عملکردهایی مانند تغییر حالت در خانه، حالت شب، حالت دور و زنگ خاموش، تنظیمات حالت، تاریخچه آالرم و ضبط هشدار است.**

 **)2(. رابط کاربری**

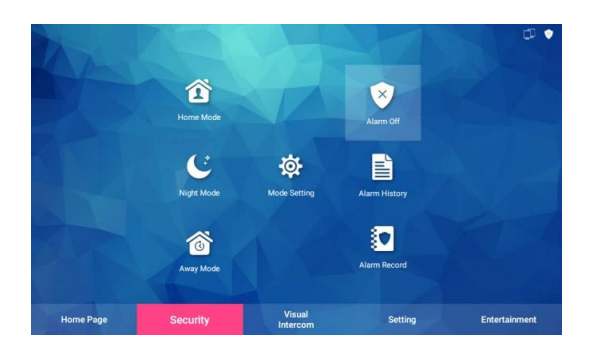

**3.1 حالت خانه**

**)1(. شرح عملکرد**

**روی نماد "حالت خانه" کلیک کنید تا تأیید کنید که آیا حالت خانه روشن شود یا خیر. به طور پیش فرض، تاخیر مسلح شدن 30 ثانیه است. پس از 30 ثانیه، "حالت فعال شده است" می گوید و کاوشگر امنیتی پس از مسلح کردن با موفقیت وارد حالت هشدار می شود.**

**)2(. رابط کاربری**

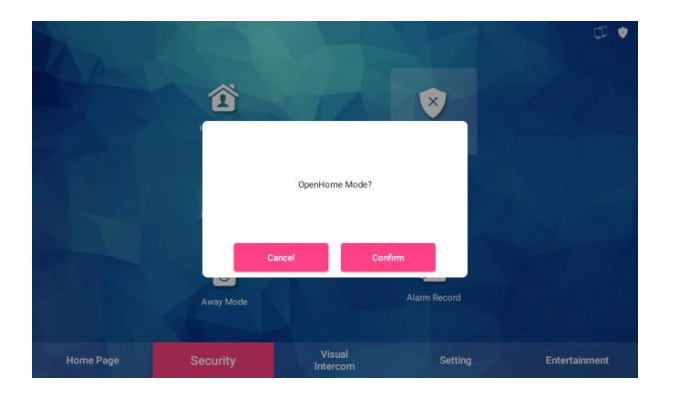

 **3.2 حالت شب**

 **)1(. شرح عملکرد**

 **روی نماد "حالت شب" کلیک کنید تا تأیید کنید که آیا حالت شب روشن شود یا خیر. به طور پیش فرض، تاخیر مسلح شدن 30 ثانیه است. پس از 30 ثانیه، "حالت فعال شده است" می گوید و کاوشگر امنیتی پس از مسلح کردن با موفقیت وارد حالت هشدار می شود. )2(. رابط کاربری**

Security

**3.3 حالت دور**

**)1(. شرح عملکرد**

**برای تأیید روشن کردن حالت دور از خانه، روی نماد »حالت دور« کلیک کنید. به طور پیش فرض، تاخیر مسلح شدن 30 ثانیه است. پس از 30 ثانیه، "حالت فعال شده است" می گوید و کاوشگر امنیتی پس از مسلح کردن با موفقیت وارد حالت هشدار می شود.**

**)2(. رابط کاربری**

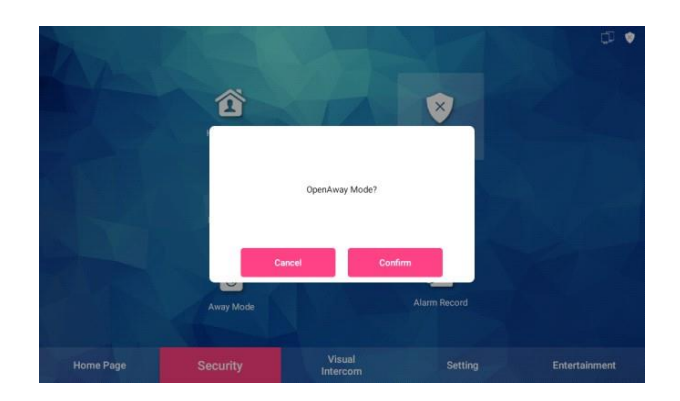

 **3.4 زنگ هشدار خاموش است )1(. شرح عملکرد روی نماد "حالت شب" کلیک کنید تا تأیید کنید که آیا حالت شب روشن شود یا خیر. به طور پیش فرض، تاخیر مسلح شدن 30 ثانیه است. پس از 30 ثانیه، "حالت فعال شده است" می گوید و کاوشگر امنیتی پس از مسلح کردن با موفقیت وارد حالت هشدار می شود. 3.5 تنظیم حالت )1(. شرح عملکرد گزینه های هر حالت را می توان با جزئیات تنظیم کرد. )2(. رابط کاربری**

**)3(. مراحل**

**قبل از تنظیم، باید نوع منطقه دفاعی مورد نیاز را در تنظیمات منطقه دفاعی در تنظیمات سیستم باز کنید.** 1**. روی "تنظیمات حالت" کلیک کنید تا وارد رابط تنظیمات حالت شوید.**

2**. زمان تاخیر مسلح شدن را می توان برای سه حالت "حالت شب، حالت خانه و حالت دور" تنظیم کرد.** 3**. تنظیمات رمز خلع سالح و رمز عبور غیرفعال کردن حالت خلع سالح را می توان تغییر داد**

**آ. غیرفعال کردن رمز عبور: ابتدا رمز عبور قدیمی )پیشفرض کارخانه: 123456( را وارد کنید، سپس رمز عبور جدید را وارد کرده و رمز عبور را تأیید کنید، دکمه OK را فشار دهید تا با موفقیت تنظیم یا اصالح شود.**

**ب. نگه داشتن رمز عبور: روش تنظیم و تغییر رمز خلع سالح یکسان است، اما رمز نگهدارنده نمی تواند با رمز خلع سالح یکسان باشد. پیش فرض کارخانه رمز عبور غیر فعال شده 654321**

**3.6 زنگ هشدار**

**)1(. شرح عملکرد**

**می توانید سوابق زنگ هشداری را که باعث ایجاد زنگ هشدار می شوند، از جمله زمینه هایی مانند شماره سریال، کد منطقه، نام منطقه، نوع و زمان مشاهده کنید و می توانید یک یا همه رکوردهای زنگ هشدار را حذف کنید.**

**)2(. رابط کاربری**

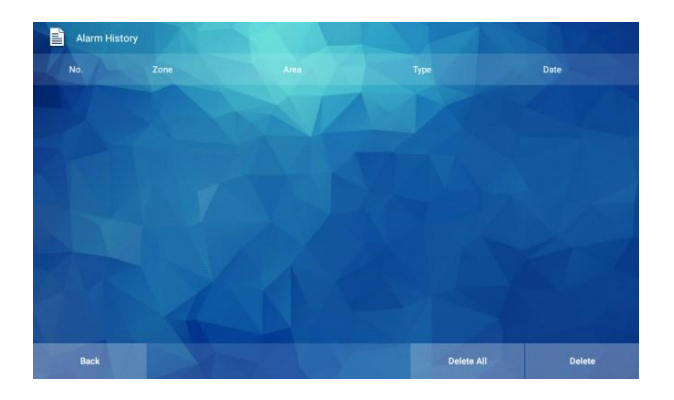

 **3.7 ضبط هشدار**

**)1(. شرح عملکرد**

**شما می توانید سوابق هشدار را برای تنظیم امنیت مشاهده کنید، از جمله زمینه هایی مانند شماره سریال، نوع و زمان، و می توانید یک یا همه رکوردهای امنیتی را حذف کنید.**

**)2(. رابط کاربری**

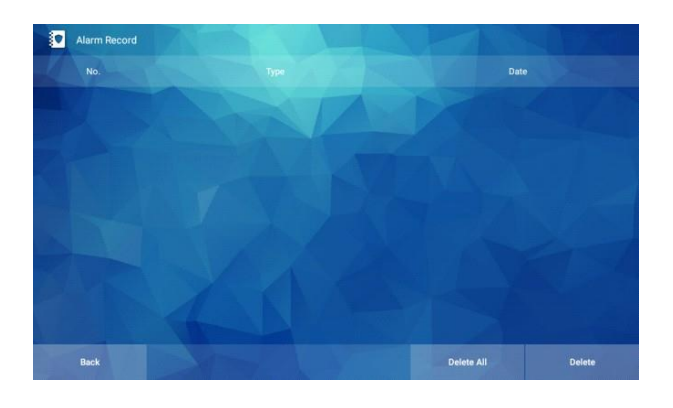

**4** اینترکام بصری

)1(. شرح عملکرد ماژول اینترکام بصری شامل عملکردهایی مانند مشاهده سوابق تماس، نظارت، مرکز مدیریت، ارسال پیام و تماس های خانگی است. برای معرفی مانیتورینگ، مرکز تماس و تماس های خانگی به نقطه 1 مراجعه فرمایید. )2(. رابط کاربری

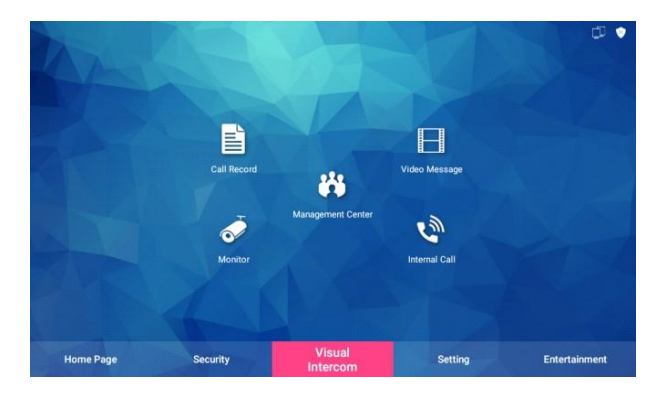

 **4.1 ضبط تماس**

**)1(. شرح عملکرد**

**کاربران می توانند تاریخچه تماس دستگاه را مشاهده کنند.**

**)2(. رابط کاربری**

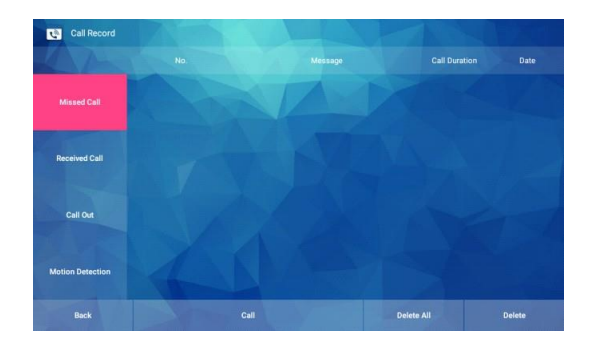

 **)3(. مراحل**

 <sup>1</sup>**. می توانید سوابق تماس های دستگاه، از جمله تماس های از دست رفته، تماس های دریافتی و سوابق تماس را مشاهده کنید.**

2**. سوابق تماس شامل فیلدهایی مانند شماره دستگاه، مکان دستگاه است**

 **اطالعات، مدت زمان تماس و تاریخ تماس.** 3**. یک رکورد واحد را انتخاب کنید و برای تماس با دستگاه ضبط مکاتبه روی "تماس بگیرید" کلیک کنید. توجه: واحد داخلی نمی تواند با تلفن در تماس بگیرد.** 4**.می توانید یک رکورد را برای حذف انتخاب کنید، یا همه رکوردها را حذف کنید.**

- **4.2 پیام ویدیویی**
	- **)1(. شرح عملکرد**

 **کاربران می توانند تماس های از دست رفته دستگاه و پیام های عکس بازدیدکنندگان را از پنل درب مشاهده کنند.**

 **)2(. رابط کاربری**

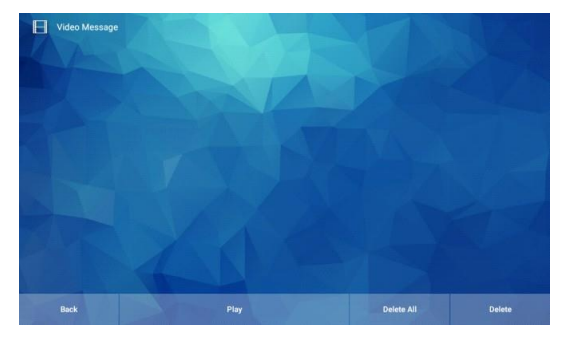

 **)3(. مراحل** 1**. برای مشاهده پیام ویدیویی، روی رابط »پیام ویدیویی« کلیک کنید.** 2**. برای انتخاب پیام ویدیویی که می خواهید در سمت راست ببینید، کلیک کنید در سمت چپ ظاهر میشود و روی »اجرا« در پایین کلیک کنید تا پیامها را مشاهده کنید** 3**. کاربران می توانند یک پیام ویدیویی را برای حذف انتخاب کنند یا شما می توانید همه پیام های ویدیویی آن را حذف کنید**

### 5 **تنظیمات**

- **)1(. شرح عملکرد**
- **از جمله: اینترکام ابری، رمز عبور، تنظیم پیام، LAN، تنظیم زمان و غیره.**
	- **)2(. رابط کاربری**

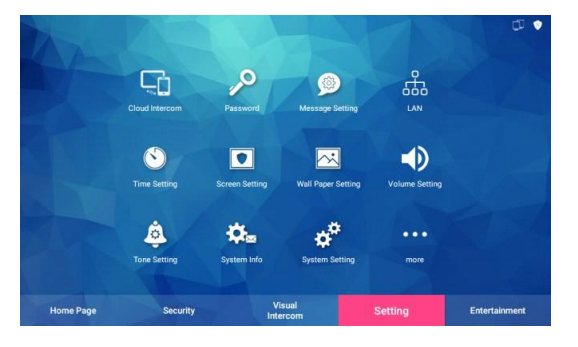

 **5.1 اینترکام ابری )1(. شرح عملکرد فعال و متصل کردن اینترکام ابری )2(. رابط کاربری**

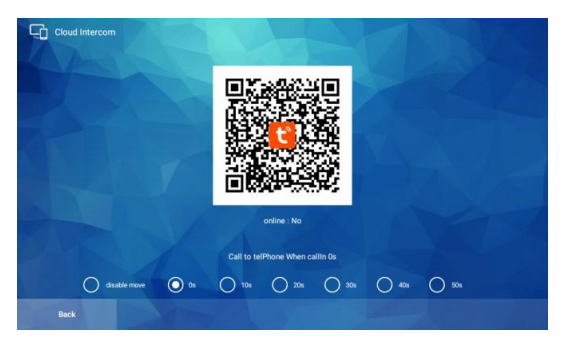

 **)3(. مراحل**

1**. قبل از شروع اتصال به تنظیمات شبکه، برنامه "smart Tuya "را از بازار برنامه ها دانلود کنید و IOS برنامه "smart Tuya "را از فروشگاه APP دانلود کنید.**

2**. APP را برای ثبت حساب باز کنید و هنگام ثبت نام به انتخاب کشور و منطقه توجه کنید.**

3**. پس از ثبت نام وارد APP شوید.**

**مراحل اتصال کد اسکن:**

**1) (. روی عملکرد مخزن فضای ابری مانیتور داخلی کلیک کنید، باید واحد داخلی را به شبکه )WIFI یا اتصال سیمی( وصل کنید.**

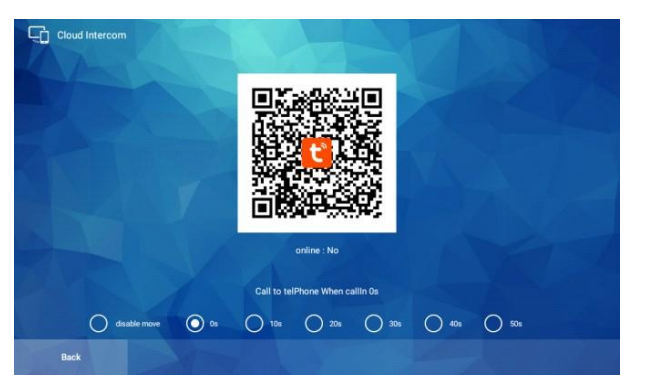

**)2(. برنامه »TuyaSmart »را باز کنید، روی »افزودن دستگاه« یا »+« در گوشه سمت راست باال کلیک کنید.**

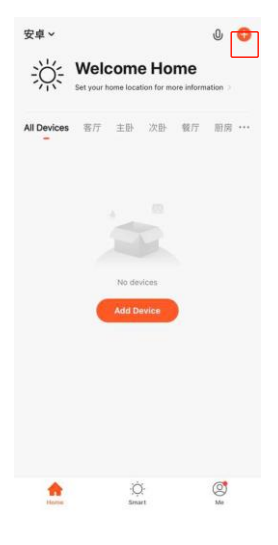

**20**

**)3(. روی گوشه سمت راست باال کلیک کنید تا عملکرد کد اسکن باز شود**

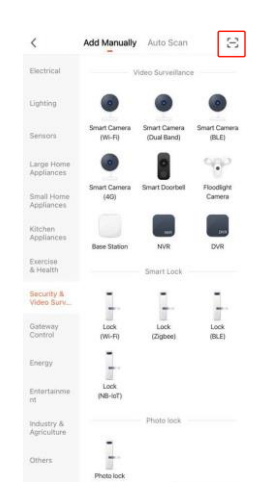

**)4(. پس از اسکن کد QR در مانیتور داخلی، به طور خودکار به صفحه اتصال می پرد.**

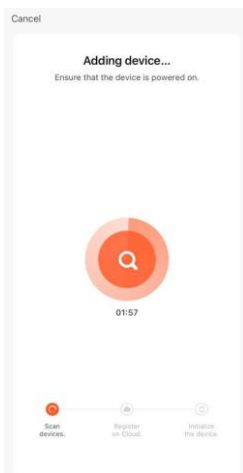

**)5(. منتظر بمانید تا پیشرفت %100 کامل شود و پس از اینکه دستگاه با موفقیت اضافه شد وارد رابط زیر شوید.**

Added. P SmartDoorBell ce added successfully  $\begin{array}{|c|c|c|c|c|}\hline \text{RFT} & \text{EBr} \end{array}\begin{array}{|c|c|c|}\hline \text{RFT} & \text{RFT} \end{array}\begin{array}{|c|c|c|}\hline \text{RFT} & \text{RFT} \end{array}\begin{array}{|c|c|c|c|}\hline \text{RFT} & \text{RFT} \end{array}$ 书房

Done

**معرفی رابط برنامه**

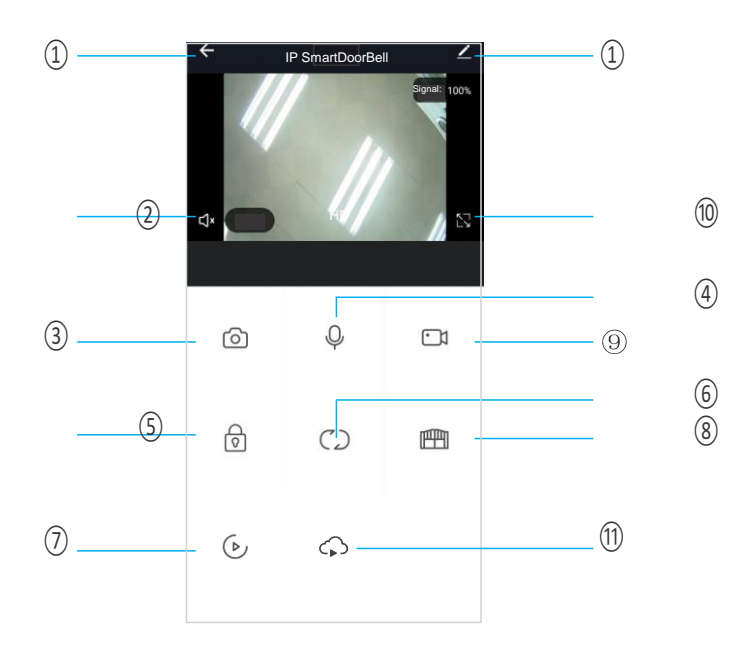

- 1 **قطع تماس )بازگشت(: هنگامی که این نماد را در حین صحبت یا نظارت فشار دهید، رابط کاربری وجود داشته باشد.**
- 2 **بلندگو: می تواند صدای پنل بیرونی را هنگام روشن شدن بشنود و در هنگام خاموش شدن صدایی ندارد. هنگام نظارت نمی توان صحبت کرد.**
	- 3 **عکس فوری: می تواند تصاویر را در حین صحبت کردن یا نظارت عکسبرداری کند.**
- 4 **میکروفون: تماس های پانل تماس و پاسخ در تلفن هوشمند، این نماد را روشن کنید، میکروفون روشن است، صدا می تواند به پنل بیرونی برود. اگر روشن نباشد، پنل بیرونی نمی تواند صدا را از تلفن هوشمند بشنود. این عملکرد در هنگام نظارت نامعتبر است.**
	- 5 **باز کردن قفل در فضای باز: می تواند قفل متصل به پانل تماس را هنگام صحبت یا نظارت باز کند.**
- 6 **سوئیچ کانال: می تواند هنگام مکالمه یا نظارت، روی سایر پانل های تماس نظارت کند. دارای 4 کانال شامل درب1 ، درب2 درب3 ، درب4 و هماهنگ کردن در حالت سیستم آپارتمان یا سیستم لول باال هستش درب شماره 1 ، درب شماره 2 ، درب شماره 3 ویالیی شماره 1 ، و هماهنگ کردن در حالت سیستم ویال هستش ویال شماره 1 ، ویال شماره 2 ، ویال شماره 3 ، ویال شماره 4 ،**
	- 7 **پخش: برای پخش ویدیو در زمانی که کارت SD در مانیتور و عملکرد ضبط در APP روشن است، اینجا را کلیک کنید.**
	- 8 **باز کردن قفل مانیتور: قفلی را که در حین صحبت کردن یا نظارت به مانیتور داخلی متصل است، باز کنید. )فقط برای مانیتور داخلی دارای عملکرد رله مانیتور است(.**
		- **ضبط ویدیو: شروع به ضبط ویدیو در حین صحبت یا نظارت کنید.**
			- 10 **تمام صفحه: نمایش تصویر تمام صفحه.**
		- 11 **فضای ذخیره سازی ابری: امتیازات ذخیره سازی ابری ویدئویی سرویس ارزش افزوده.**

12 **تنظیم**

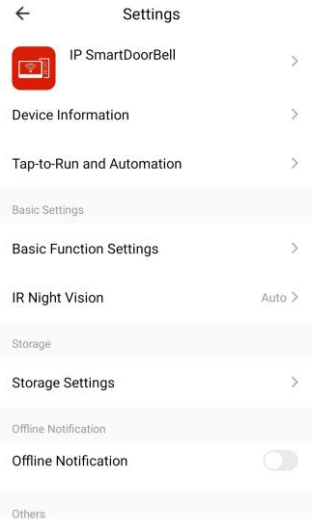

**آ. نام دستگاه را می توان تغییر داد. ب. می توانید اطالعات این دستگاه را مشاهده کنید. پ. این تابع باید به صورت خارجی تنظیم شود. ت. در تنظیمات عملکرد اصلی، حالت اینترکام را می توان به عنوان یک طرفه یا اینترکام دو طرفه انتخاب کرد )به طور پیش فرض اینترکام یک طرفه است(. ث. عملکرد دید در شب مادون قرمز به طور پیش فرض خودکار است. ج. اگر یک کارت SD در مانیتور داخلی قرار داده شده باشد، تنظیمات ذخیره سازی ظاهر می شود. می توانید ظرفیت ذخیره سازی کارت SD را در تنظیمات ذخیره سازی بررسی کنید. هنگامی که سوئیچ ضبط روشن است و حالت ضبط به عنوان ضبط رویداد انتخاب می شود، هر بار که رویدادی رخ می دهد بخشی از پخش وجود خواهد داشت. چ. پس از باز کردن، هنگامی که دستگاه آفالین است، یک اعالن فشار وجود خواهد داشت ح. یک آموزش دقیق در زیر دستگاه مشترک وجود دارد خ. می توانید پاسخ برخی از سواالت رایج را مشاهده کنید. د. مشاهده اطالعات نسخه سیستم عامل ذ. اگر میخواهید اتصال تلفن همراه را از این دستگاه جدا کنید، میتوانید دستگاه را جدا کنید.**

**اشتراک گذاری با سایر کاربران تلفن**

**دو راه برای اشتراک گذاری دستگاه خود با سایر کاربران تلفن وجود دارد: )1(. وارد برنامه----فهرست همه دستگاهها شوید-----دستگاهی را که میخواهید به اشتراک بگذارید فشار دهید------ حالت نظارت را فشار دهید و تنظیمات گوشه سمت راست باال را فشار دهید---------- اشتراکگذاری دستگاه-- ----افزودن اشتراک ------منطقه/حساب ورودی و انجام شد. )توجه: برنامه کاربر بدون عملکرد باز کردن قفل، فقط برنامه مدیریت با عملکرد باز کردن قفل(.**

**)2(. وارد برنامه-----فهرست همه دستگاه ها-----من------مدیریت خانه------ایجاد خانه---- --نام خانه را وارد کنید-------افزودن عضو------حساب برنامه-------- نام/منطقه/حساب را وارد کنید و ذخیره کنید.**

**توجه داشته باشید:**

**آ. همه اعضای یک دستگاه میتوانند به محض تماس بازدیدکنندگان از ایستگاه درب، پیام را دریافت کنند.**

**ب. مدیر میتواند همه اعضا را از برنامه اضافه یا منتقل کند، "منو"-------صفحه اصلی را وارد کنید مدیریت ------- عضو را همانطور که می خواهید حذف کنید.**

- **5.2 پین کد )رمز عبور(**
	- **)1(. شرح عملکرد**

**پس از دو بار وارد کردن رمز عبور جدید، رمز باز کردن قفل دستگاه پنل درب ورودی را مطابق با شماره اتاق تنظیم کنید. رمز عبور را می توان برای باز کردن قفل دروازه استفاده کرد. )2(. رابط کاربری**

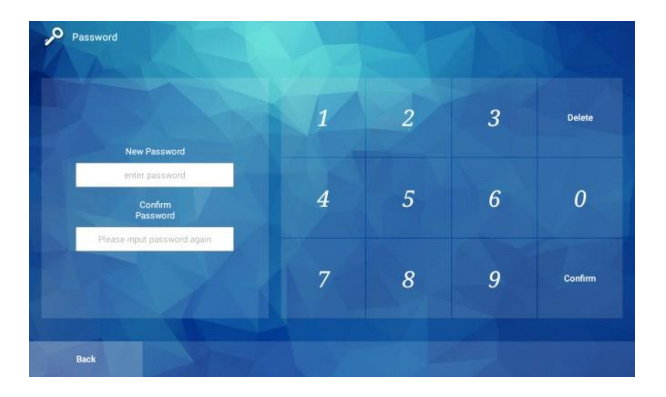

**5.3 تنظیم پیام**

**)1(. شرح عملکرد**

**وقتی بازدیدکننده از پنل درب به مانیتور داخلی زنگ می زند و کسی پاسخ نمی دهد،پیام تنظیم شده توسط مالک قابل پخش است. سیستم به طور پیش فرض پیامی نمی گذارد و می توانید بدون پیام، پیام بگذارید به طور پیش فرض، و یک پیام توسط مالک ارسال کنید. هنگامی که مالک را انتخاب میکنید، برای ضبط روی دکمه ضبط زیر کلیک کنید.**

**)2(. رابط کاربری**

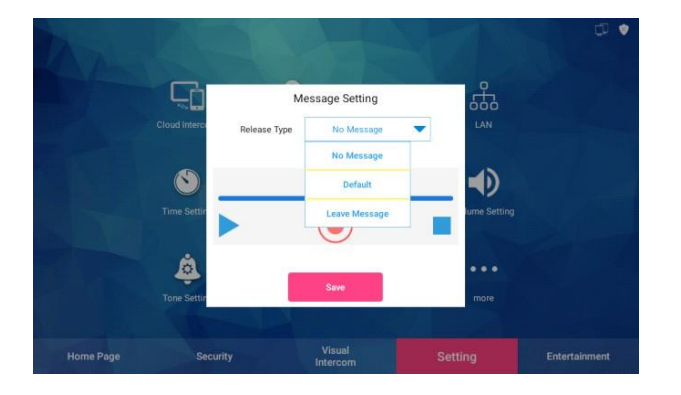

 **5.4 پیکربندی شبکه )1(. شرح عملکرد اگر از عملکرد وای فای استفاده می کنید، گزینه WLAN را در تنظیمات سیستم-پیکربندی پیشرفته روشن کنید. وقتی باز نشد آدرس ip را وارد کنید تا به شبکه LAN متصل شوید. )2(. رابط کاربری**

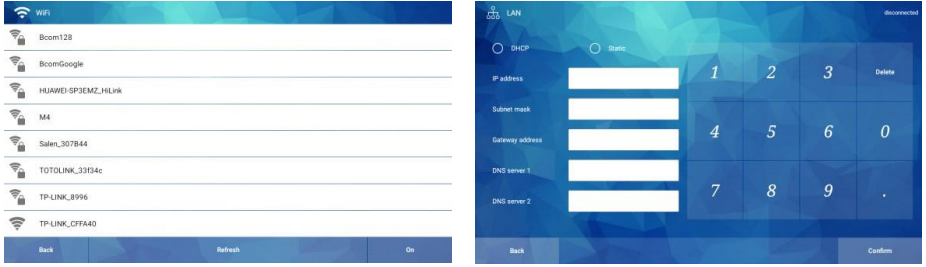

**5.5 تنظیم زمان )1(. شرح عملکرد زمان و تاریخ را تنظیم کنید.**

**)2(. رابط کاربری**

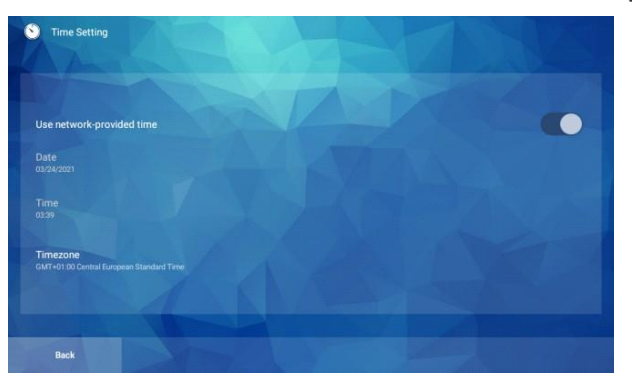

**5.6 تنظیمات صفحه نمایش )1(. شرح عملکرد محافظ صفحه را تنظیم کنید. )2(. رابط کاربری**

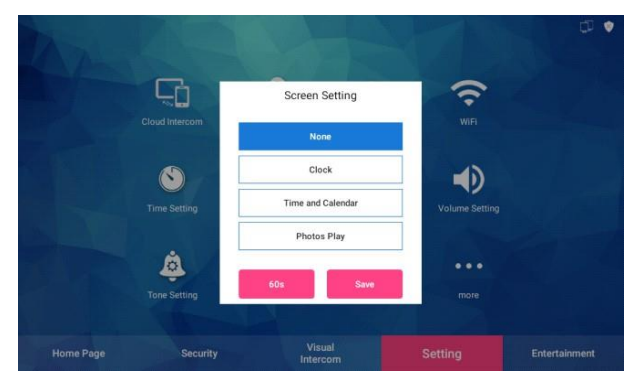

**5.7 تنظیم کاغذ دیواری )1(. شرح عملکرد تصویر زمینه را تنظیم کنید. تنظیمات تصویر زمینه تصاویر در تنظیمات محافظ صفحه هستند**

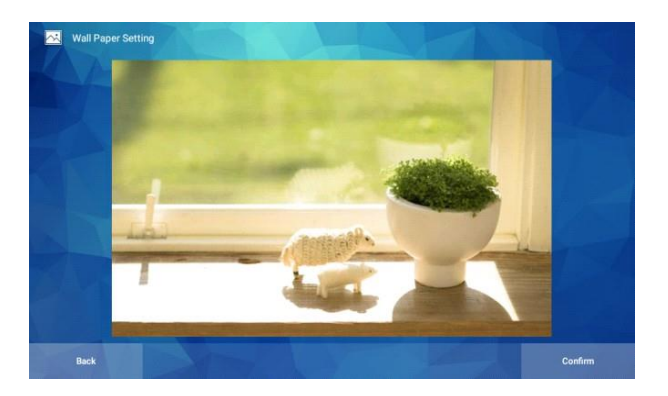

**5.8 تنظیم صدا**

**)1(. شرح عملکرد**

**تنظیم صدای سیستم )آهنگ زنگ(، میزان تماس، صدای زنگ**

**)2(. رابط کاربری**

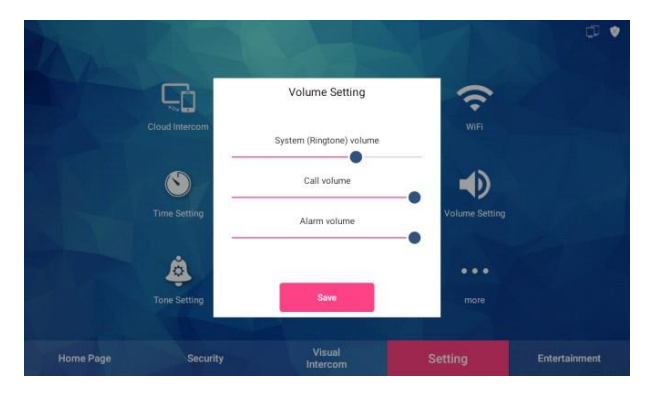

**5.9 تنظیم تن )1(. شرح عملکرد آهنگ زنگ را تنظیم کنید )2(. رابط کاربری**

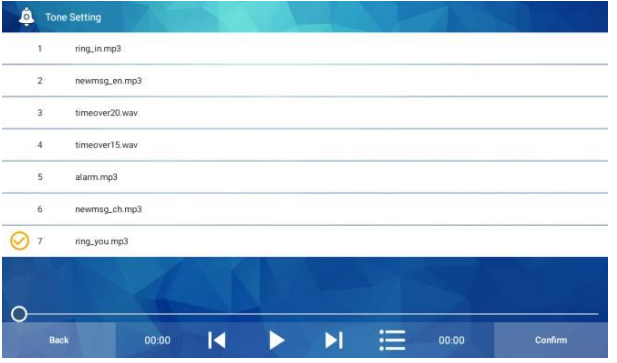

**5.10 بیشتر**

**)1(. شرح عملکرد**

**برای مشاهده عملکردهای بیشتر، از جمله تنظیم زبان، تنظیم تم، تنظیم کانال نظارت بر Tuya، تنظیم باز کردن قفل، روی »بیشتر« کلیک کنید. )2(. رابط کاربری**

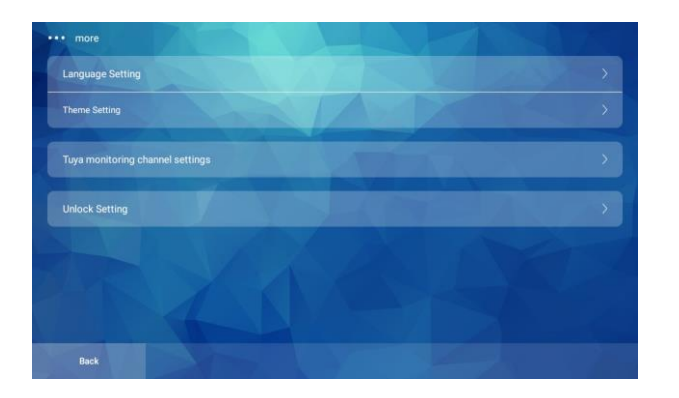

**5.10.1 تنظیمات زبان )1(. شرح عملکرد زبان را روی چینی یا انگلیسی تنظیم کنید. )2(. رابط کاربری**

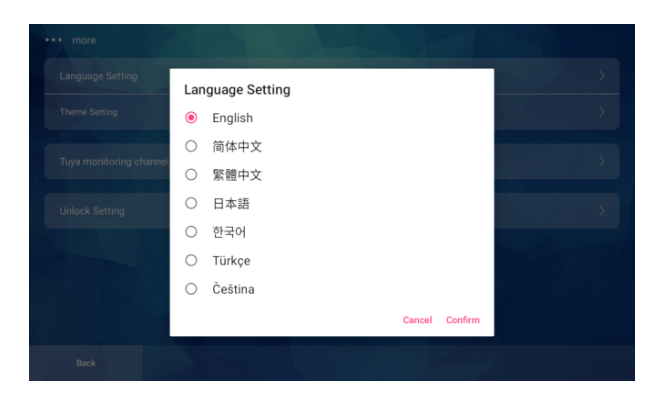

**5.10.2 تنظیمات تم )1(. شرح عملکرد تغییر به موضوع دیگری را انتخاب کنید. )2(. رابط کاربری**

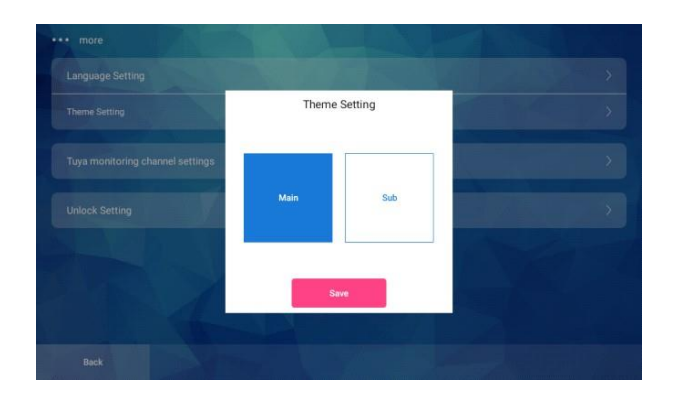

**5.10.3 تنظیمات کانال مانیتورینگ** Tuya

**)1(. شرح عملکرد**

**کانال مانیتورینگ** Tuya APP **را برای انتخاب کانال مورد نظارت تنظیم و سفارشی کنید. )2(. رابط کاربری**

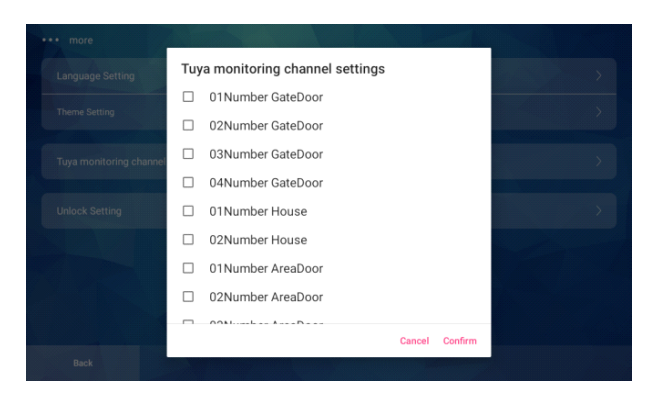

**5.10.4 تنظیمات را باز کنید**

**)1(. شرح عملکرد**

**قفل دستگاه تلفن در مربوط به شماره اتاق را باز کنید. سطح باز کردن قفل را باال یا پایین و زمان تأخیر قفل را تنظیم کنید**.

**)2(. رابط کاربری**

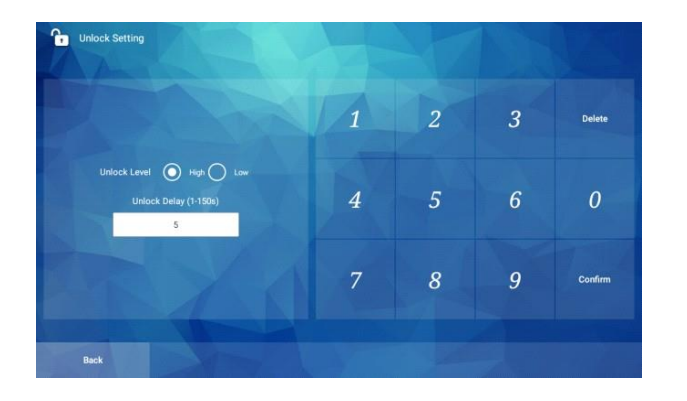

**5.11 تنظیمات سیستم )1(. شرح عملکرد پس از وارد کردن رمز سیستم، وارد تنظیمات سیستم شوید. رمز عبور پیش فرض سیستم 123456 است که می توان آن را تغییر داد. تنظیمات سیستم شامل تنظیمات شماره اتاق، شماره اتاق ویال و تنظیمات اینترکام ویدیویی است. )2(. رابط کاربری**

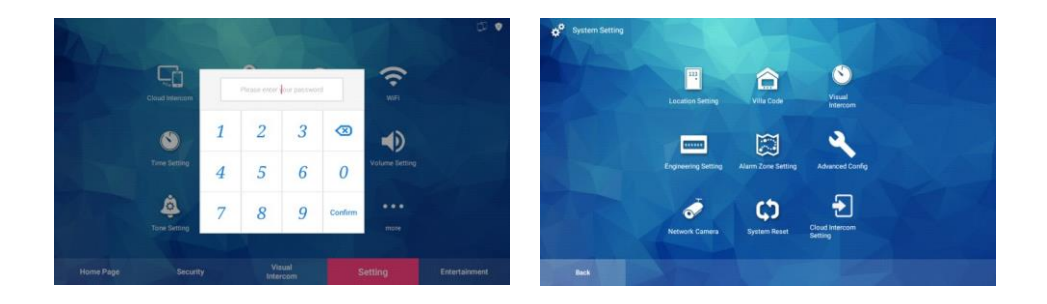

**5.11.1 تنظیم شماره اتاق )1(. شرح عملکرد شماره اتاق واحد داخلی را به صورت دستی وارد کنید، یا برای انتخاب شماره اتاق در جدول پیکربندی، در سمت چپ به باال و پایین بلغزانید. )2(. رابط کاربری**

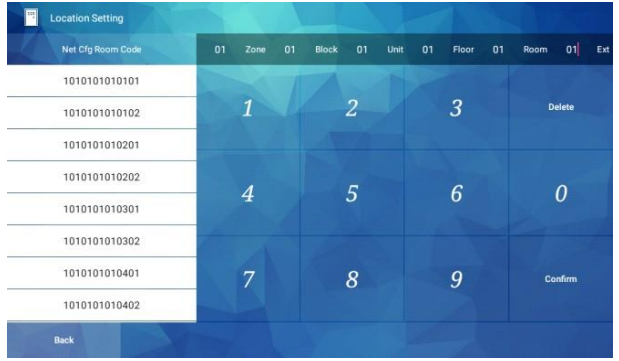

**5.11.2 شماره اتاق ویال**

**)1(. شرح عملکرد**

**شماره اتاق ویال را به صورت دستی وارد کنید، یا برای انتخاب شماره اتاق در جدول تنظیمات، در سمت چپ باال و پایین بکشید.**

**)2(. رابط کاربری**

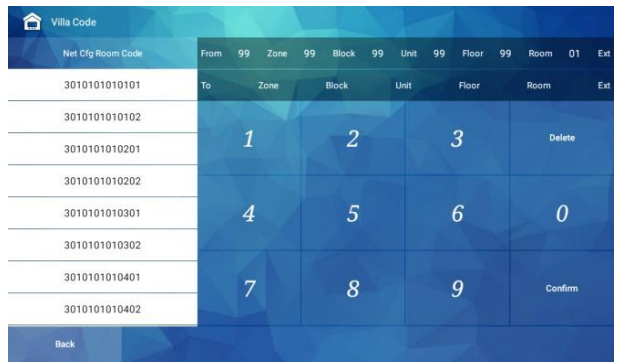

**5.11.3 اینترکام بصری ) صوتی ( )1(. شرح عملکرد**

**تنظیم زمان ، زمانی که واحد داخلی با دستگاه های دیگر ارتباط برقرار می کند. از جمله مهلت زمانی زنگ، وقفه تماس و نظارت بر تنظیمات وقفه زمانی.**

**)2(. رابط کاربری**

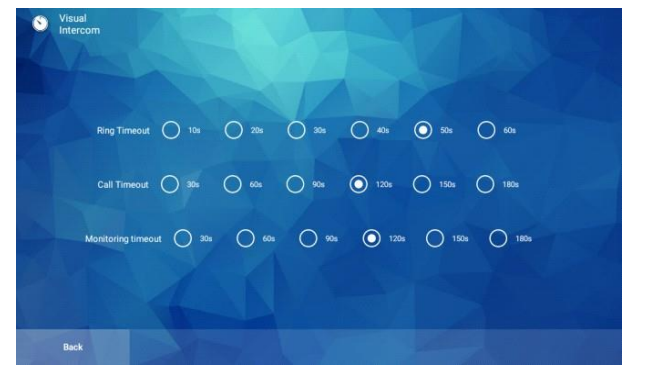

**5.11.4 رمز عبور مهندسی )1(. شرح عملکرد پس از وارد کردن رمز مهندسی، تنظیمات سیستم را وارد کنید، پیش فرض 123456 است. رمز اصلی را وارد کنید، رمز عبور جدید را دو بار وارد کنید، برای اصالح با موفقیت روی OK کلیک کنید. )2(. رابط کاربری**

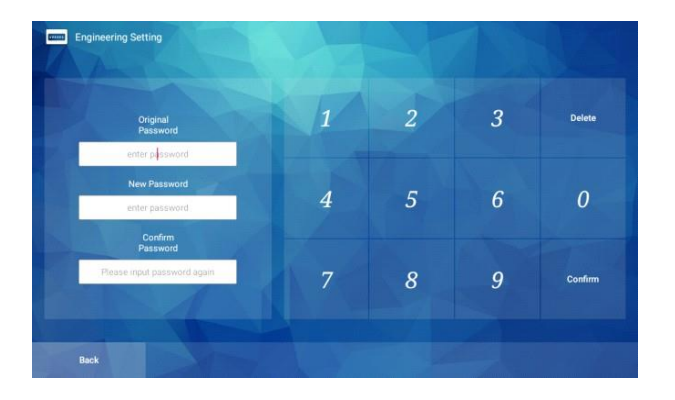

**5.11.5 تنظیمات منطقه هشدار )1(. شرح عملکرد مناطق هشدار را تنظیم کنید )2(. رابط کاربری**

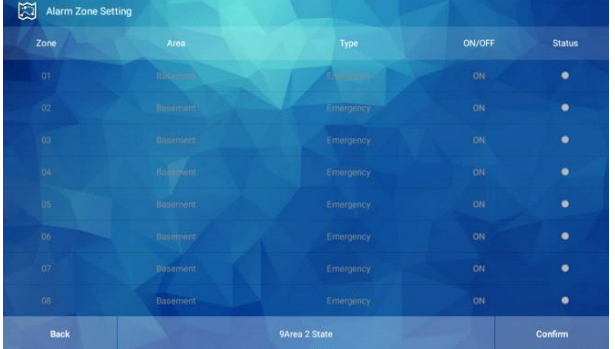

**روی کد منطقه کلیک کنید تا منطقه زنگ مربوطه باز شود و منطقه زنگ مربوطه را تنظیم کنید. 5.11.6 پیکربندی پیشرفته )1(. شرح عملکرد پیکربندی پیشرفته را برای واحد داخلی برنامه ریزی کنید، از جمله اینکه آیا آسانسور تماس با یک کلید را باز کنید و سایر عملکردها. )2(. رابط کاربری**

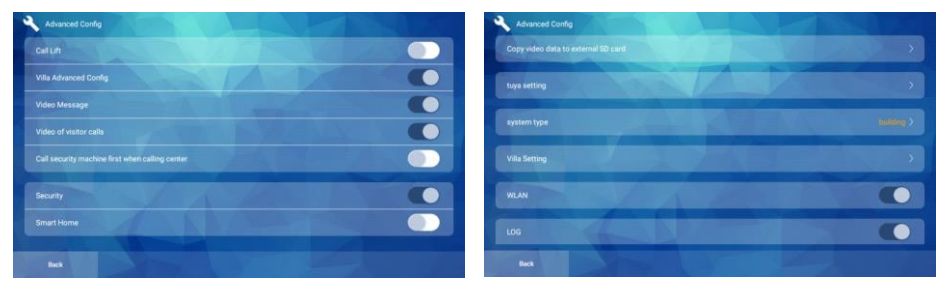

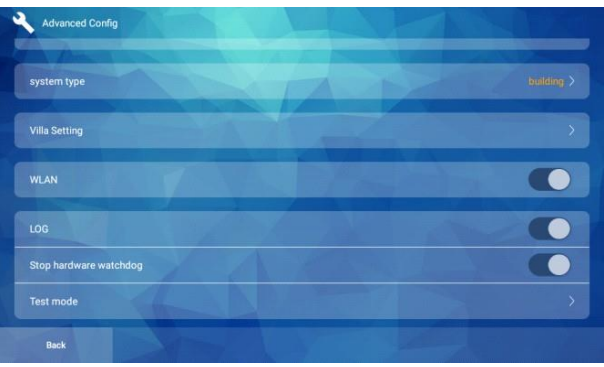

**)3(. مراحل عملیات:**

1**. تماس با یک کلید: پس از باز کردن، دکمه "تماس با یک کلید" به صفحه اصلی اضافه می شود که می توان آن را کار کرد و استفاده کرد.**

2**. پیکربندی پیشرفته ویال: پس از باز کردن، حجم تماس، صدای زنگ و تنظیمات حساسیت تشخیص حرکت را در تنظیمات تنظیمات بیشتر ویالیی افزایش میدهد.**

3**. پیام تصویری: پس از روشن شدن، پیام تصویری دریافتی توسط یونیت داخلی به صورت تصویری است.**

**. ضبط تماس بازدیدکنندگان: واحد داخلی می تواند تماس را پس از فعال کردن رکورد بگیرد. . اولویت تماس با دستگاه امنیتی هنگام تماس با مرکز مدیریت: پس از باز کردن، ابتدا با دستگاه امنیتی و سپس با مرکز مدیریت تماس می گیرد. . امنیت خانه: پس از باز شدن، می توان آن را مسلح و خلع سالح کرد. . خانه هوشمند: پس از باز شدن، صفحه اصلی عملکرد کلید میانبر را نشان می دهد.**

**. کپی داده های ویدئویی در کارت** SD **خارجی. . تنظیمات اینترکام ابری** Tuya**: برای وارد کردن دستی کلید** Tuya **کلیک کنید و** UUID**. . نوع سیستم: برای تغییر انواع سیستم از جمله ساختمان، بلندمرتبه کوچک، سیستم ویال کلیک کنید. .** WLAN**: عملکرد وای فای پس از روشن شدن و عملکرد** LAN **زمانی که فعال نیست فعال می شود. .** LOG**: انتخاب کنید که آیا گزارش ذخیره شود یا خیر.**

13**. حالت تست: برای تایید و راه اندازی مجدد برای ورود به حالت تست کلیک کنید.**

5.11.7 **تنظیمات مانیتور ویال**

**)**1**(. شرح عملکرد**

**برای تنظیم عملکردهای مختلف ویال، باید نوع سیستم را روی نوع ویال تنظیم کنید تا این تنظیمات را داشته باشید.**

**)2(. رابط کاربری**

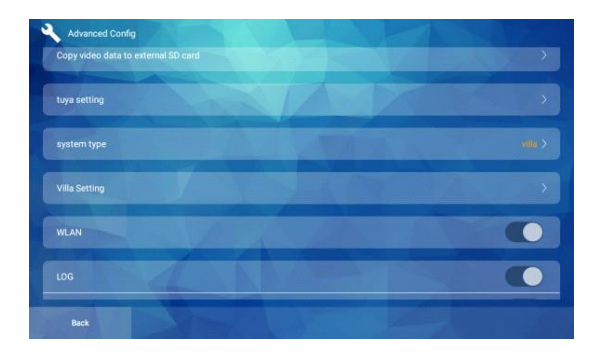

**)3(. مراحل عملیات:**

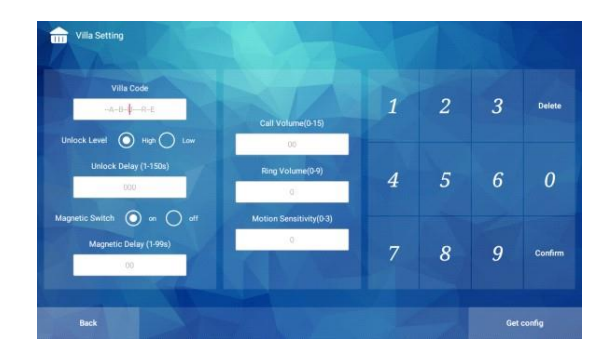

1**. پنل درب ویالیی و مجموعه مانیتور داخلی را در همان بخش شبکه قرار دهید، تنظیمات را شروع کنید.** 2**. پس از وارد نمودن شماره ویال می توان تنظیمات زیر را انجام داد برای شماره ویالیی** 3**. تأخیر باز کردن قفل را تنظیم کنید: زمان تأخیر را وارد کنید، روی تأیید کلیک کنید و تنظیم با موفقیت انجام شد.** 4**. تنظیم تأخیر سنسور درب: زمان تأخیر را وارد کنید، تأیید را کلیک کنید و تنظیم با موفقیت انجام شد.** 5**. میزان صدای تماس، صدای زنگ و حساسیت تشخیص حرکت را تنظیم کنید.** 6**. برای دریافت تنظیمات اصلی این پنل درب ویالیی، روی "دریافت پیکربندی" در گوشه سمت راست پایین کلیک کنید.**

5.11.8 **تنظیم پارامتر مانیتور چند طبقه )**1**(. شرح عملکرد برای تنظیم عملکردهای مختلف مانیتور چند طبقه، باید نوع سیستم را روی نوع چند طبقه تنظیم کنید تا این تنظیمات را داشته باشید. )**2**(. رابط کاربری**

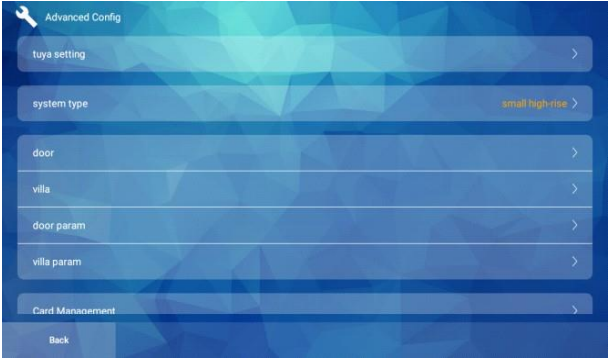

**)3(. مراحل عملیات:**

1**. چند طبقه و مانیتور داخلی را که قرار است در یک بخش شبکه تنظیم شود، قرار دهید، تنظیمات را شروع کنید.**

> 2**. پس از وارد کردن شماره داخلی می توانید موارد زیر را انجام دهید تنظیمات ویال زیر شماره اتاق.**

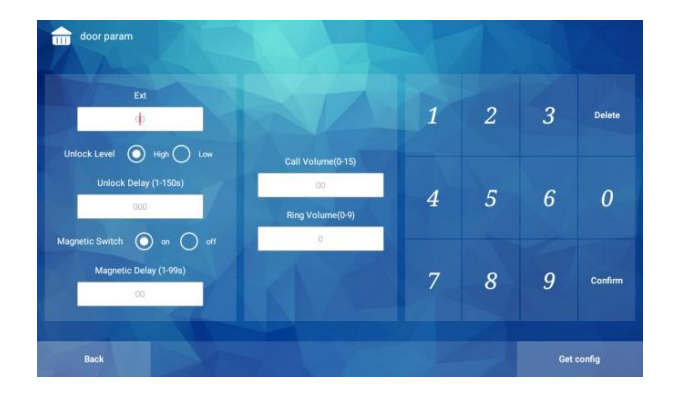

3**. تأخیر باز کردن قفل را تنظیم کنید: زمان تأخیر را وارد کنید، روی تایید و تنظیمات کلیک کنید موفق است.**

4**. تنظیم تأخیر سنسور درب: زمان تأخیر را وارد کنید، تأیید را کلیک کنید و موارد را با موفقیت تنظیم کنید.**

> 5**. تنظیم صدای تماس و صدای زنگ؛ روی »دریافت تنظیمات« کلیک کنید گوشه پایین سمت راست برای دریافت تنظیمات اصلی این دستگاه ویال.**

> > **5.11.9 تنظیم پارامتر ایستگاه درب چند طبقه**

**)1(. شرح عملکرد**

**برای تنظیم عملکردهای مختلف مانیتور چند طبقه، باید نوع سیستم را روی نوع چند طبقه تنظیم کنید تا این تنظیمات را داشته باشید.**

**)2(. رابط کاربری**

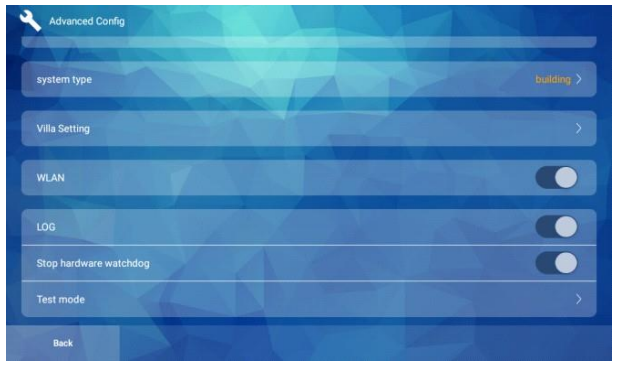

**)3(. مراحل عملیات:**

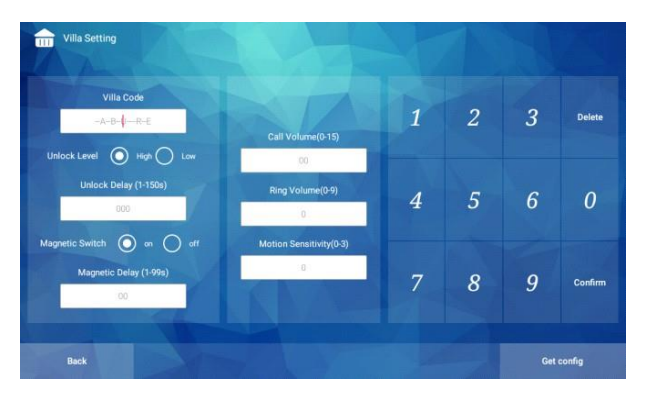

1**. ایستگاه درب ویال و مجموعه مانیتور داخلی را در همان بخش شبکه قرار دهید، تنظیمات را شروع کنید.** 2**. پس از وارد نمودن شماره ویال می توان تنظیمات زیر را انجام داد برای شماره ویال زیر آن شماره.** 3**. تأخیر باز کردن قفل را تنظیم کنید: زمان تأخیر را وارد کنید، روی تأیید کلیک کنید و تنظیم با موفقیت انجام شد.** 4**. تنظیم تأخیر سنسور درب: زمان تأخیر را وارد کنید، تأیید را کلیک کنید و تنظیم با موفقیت انجام شد.** 5**. میزان صدای تماس، صدای زنگ و حساسیت تشخیص حرکت را تنظیم کنید.** 6**. برای دریافت تنظیمات اصلی این پنل ویال، روی "دریافت تنظیمات" در گوشه سمت راست پایین کلیک کنید.**

> **5.11.10 دوربین تحت شبکه )1(. شرح عملکرد یک وب کم به واحد داخلی اضافه کنید. )2(. رابط کاربری**

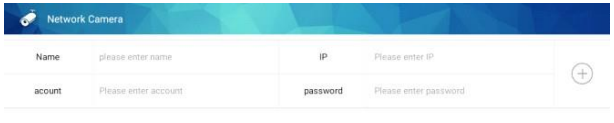

**)3(. مراحل عملیات:** 1**. برای افزودن دوربین، نام دوربین، آدرس IP، حساب کاربری و رمز عبور را مستقیما وارد کنید.** 2**. روی "وارد کردن پیکربندی فایل" در گوشه سمت راست پایین کلیک کنید تا وارد شود دوربین پیکربندی شده.**

> **5.11.11 بازنشانی سیستم )1(. شرح عملکرد به حالت پیش فرض کارخانه بازنشانی کنید. )2(. رابط کاربری**

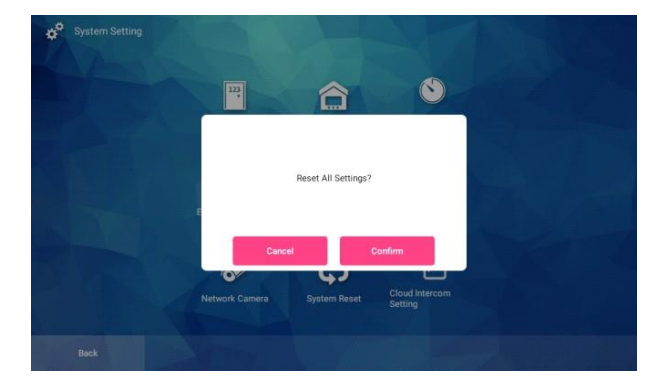

**5.11.12 تنظیمات اینترکام ابری**

**)1(. شرح عملکرد**

**می توان آن را روی نسخه تماس مستقیم یا نسخه تماس مستقیم تنظیم کرد. نسخه تماس فوروارد به اینترکام ابری در واحد داخلی و نسخه تماس مستقیم به اینترکام ابری در تلفن در متصل است. )2(. رابط کاربری**

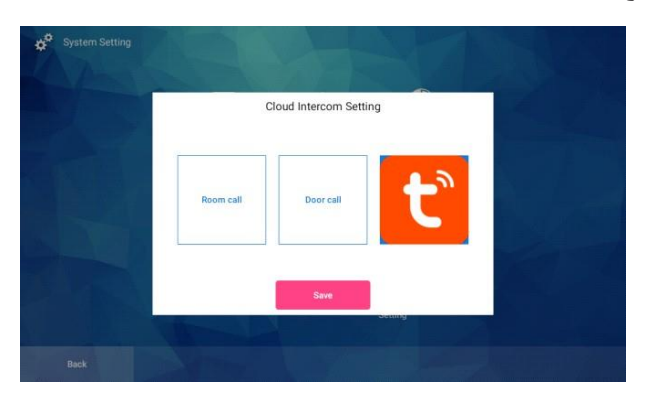

**)1(. شرح عملکرد سرگرمی شامل بخشهای سرگرمی متعدد، مرور آلبوم عکس، قدردانی از موسیقی، قدردانی از فیلم و تلویزیون، مرور وب، مدیریت برنامهها و عملکردهای دیگر است. )2(. رابط کاربری**

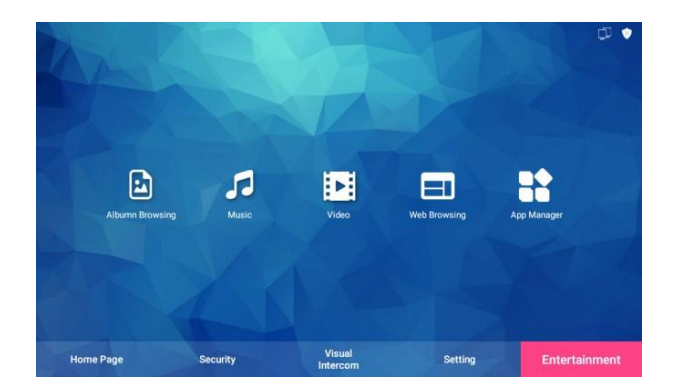

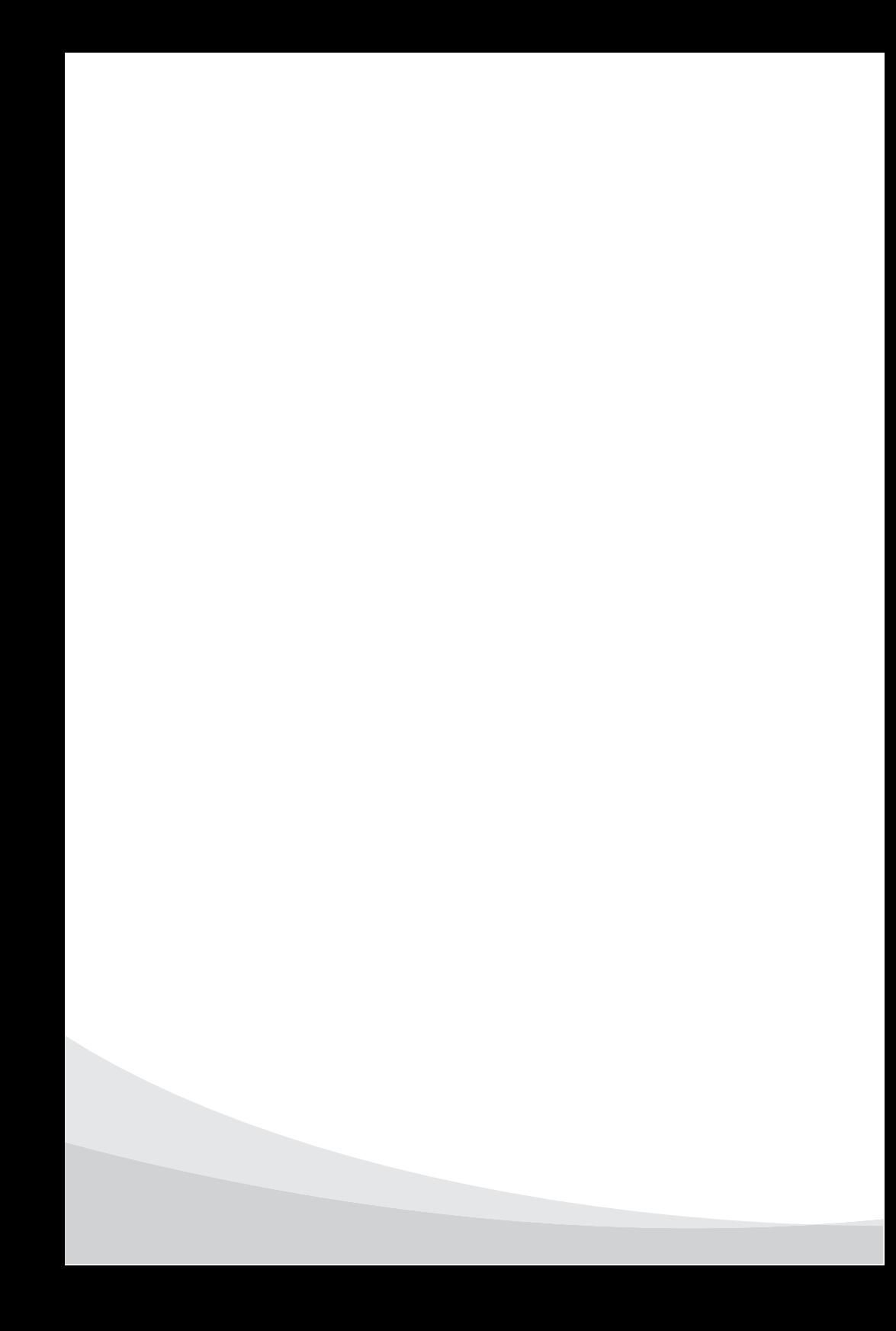